# x2go Installation and Configuration at Home Computer

If you want to run an application, such as Eclipse, ARM DS etc., with **Graphical User Interface** on a **Lab Machine** from your **Home Computer**, you will need to remote login into the lab machine using **x2go**. x2go is **free** to download and available for both **Windows** and **Mac** machines. x2go uses **VcXsrv** on **Windows** machines and it will be automatically installed when you install x2go. x2go uses **XQuratz** on **Mac** machines and you will need to install **XQuartz** separately. Both **VcXsrv** and **XQuratz** are required to get X based application displays from the remote linux/unix machines. X2go remote login establishes an **ssh** session with **X forwarding** with the remote machine.

This document has information on how to **download**, **install**, **run**, and **configure** x2go on both Windows and Mac machines. It also tells how to download, install, and test **XQuartz** on Mac machines**.**

# Download and Install

#### Windows Users

Download and Install x2go and VcXsrv

- o Download **Windows version** of **x2go setup software** from **x2go** download page [\(https://wiki.x2go.org/doku.php/download:start\)](https://wiki.x2go.org/doku.php/download:start)
- o Double click on the setup exe to start the installation.
- o Follow the prompt and finish the installation.

#### Mac Users

#### Download and Install XQuartz

- o Browse to **https://www.xquartz.org/** and download the version 2.7.11 dmg file.
- o In Finder, double-click on the downloaded dmg file.
- o In the XQuartz window double-click on the XQuartz.pkg package to launch the installer
- o In the "Install XQuartz" window
- o Click "Continue"
- o Read the Important Information, click "Continue"
- o Click Agree to agree to the software license agreement
- o Click "Install"
- $\circ$  If required, enter credentials to allow the install to proceed and click "Install Software"
- o [Software will install]
- o A permissions window may prompt to allow the installer to access the System Events. Click "OK"
- o Click "OK" for the message "You will need to log out and log back in..."
- o Click "Close" when the installation completes
- o If prompted about moving the installer to Trash, click "Move to Trash"
- $\circ$  Log out and log back in so that XQuartz will be picked up as the default X server and so the shell display variable will be set correctly.

### Test XQuartz

- o Launch the Terminal application
- o Use Spotlight Search to locate "terminal" app and launch it
- o Connect to csci.viu.ca using X forwarding and ssh
- o \$ **ssh -X user@csci.viu.ca**
- o Using the -X (X forwarding) switch will cause the XQuartz app to launch on the local Mac upon successful login
- o Accept the server's host key by type "y"
- o Enter a valid CSCI password to login
- o Once logged into otter test the ability to launch graphical applications on otter and display on the local computer
- o At the shell prompt type "xeyes" and hit enter
- o The xeyes application will open on the local Mac. This application displays a set of eyes that appear to follow the mouse movements.
- o Click on the red circle in the top left corner to shutdown xeyes and return to the shell prompt

### Download and Install x2go

- o Download the latest release from [X2Go releases][\(https://code.x2go.org/releases/binary-macosx/x2goclient/releases/\)](https://code.x2go.org/releases/binary-macosx/x2goclient/releases/)
- $\circ$  Open the x2goclient-\* dmg file
- o Drag X2Go Client to the Applications folder
- o Close the window
- o Launch the X2Go Client from the applications folder
- $\circ$  If OS X refuses to launch the application due to not being able to verify it, manually adjust the security settings
- o Open the System Preferences
- o Select Security & Privacy
- o Click on the General tab
- o Beside the '"x2goclient" was blocked…' message, click Open Anyway.
- o Click Open on the dialogue window
- o If prompted to allow/deny "pulseaudio" to accept incoming network connections, click Allow

# Both Windows and Mac Users

# Configuring a X2go Remote Session

.

o Once installed, run the x2go.

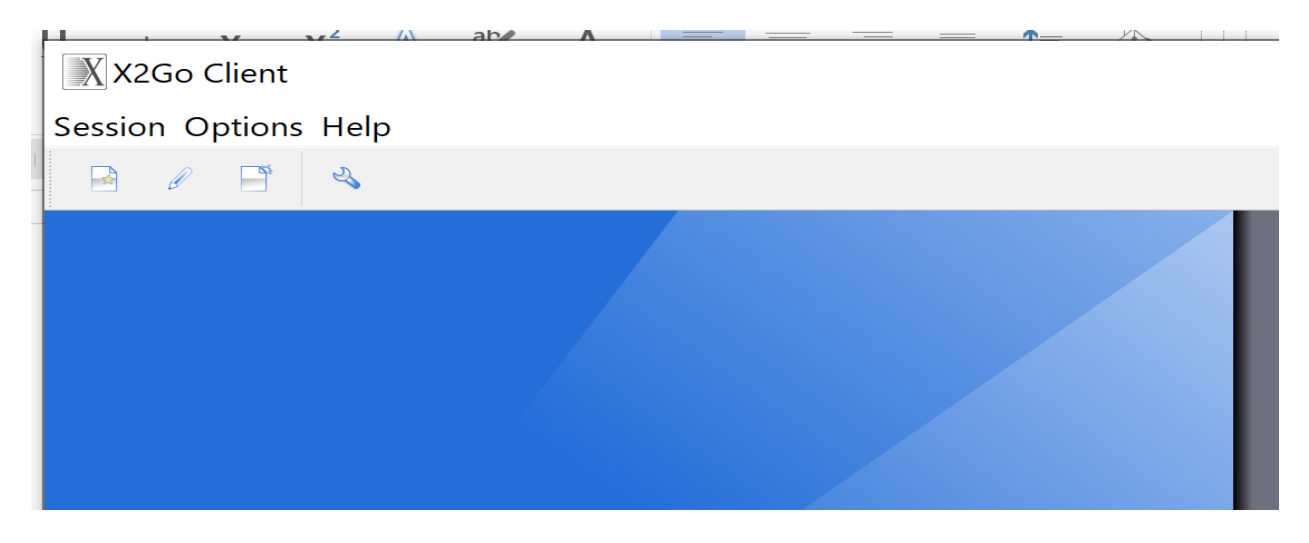

- o Click on **Session** and **New Session**.
- o Type a **session name**, for example, *cub13* to have a session with cub13.csci.viu.ca machine in the lab.
- o Type **host name** in **Host** box, for example *cub13.csci.viu.ca* for cub13. Hosts available for you (second year and up) in CSCI Labs are **cub1** - **cub17**, **kit1** - **kit4**; hosts available for the first year students are **pup1**-**pup18**. For getting better performance from the lab machines it is advised that each student picks a different lab machine and sticks with that machine unless there is an issue.
- o Type **your lab** *userid* in **Login** box.
- o Leave SSH port 22
- o **Check** on **Use Proxy server for SSH connection**.
- o Leave Proxy server Type SSH.
- o Check on **Same login as on X2GO Server**
- o Check on **Same password as on X2GO Server**
- o Type **Proxy Server Host** *csci.viu.ca*. Please, remember this Proxy Server Host is fixed for CSCI labs.
- o Leave Proxy Server Port 22.
- o Choose **Session type** *MATE* from the **drop down** but leave Run in X2GKDrive **unchecked**.
- o In the **Connection** Tab, choose a lower quality such as "**4k-png**"for **Compression**
- o Click OK to save the session configuration.

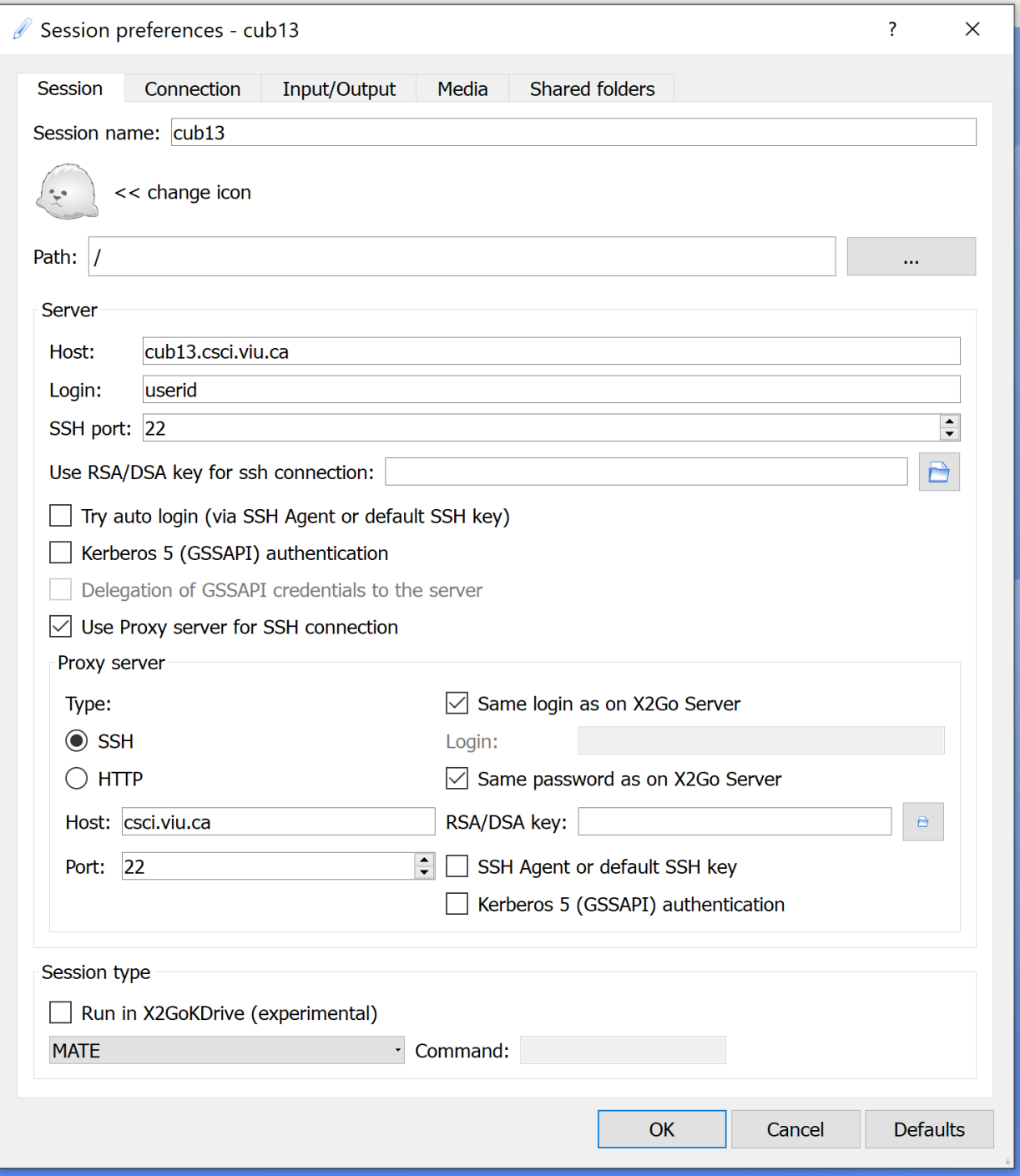

## Session preferences - cub13

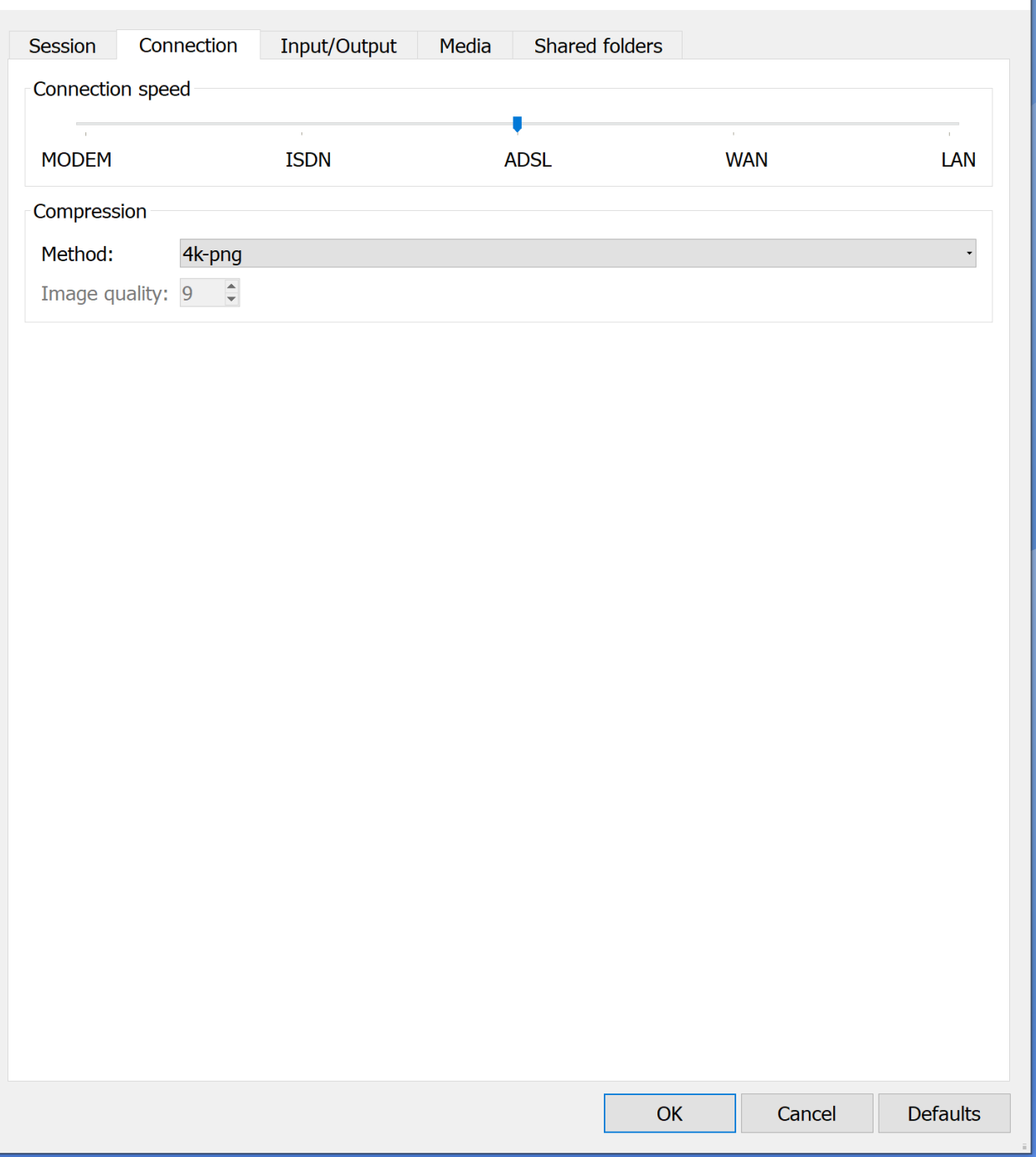

?  $\times$ 

## Start a X2go Remote Session

#### X X2Go Client  $\Box$  $\times$ Session Options Help Ä  $\left(\frac{1}{\lambda}\right)^n$  $cub13$ <sup>2</sup> kabirh@cub13.csci.vi<br>■ MATE<br>■ 800x600<br>■ Session: cub13  $\equiv$ Enabled

#### $\circ$  Click on the saved configuration to start a remote session with the remote host.

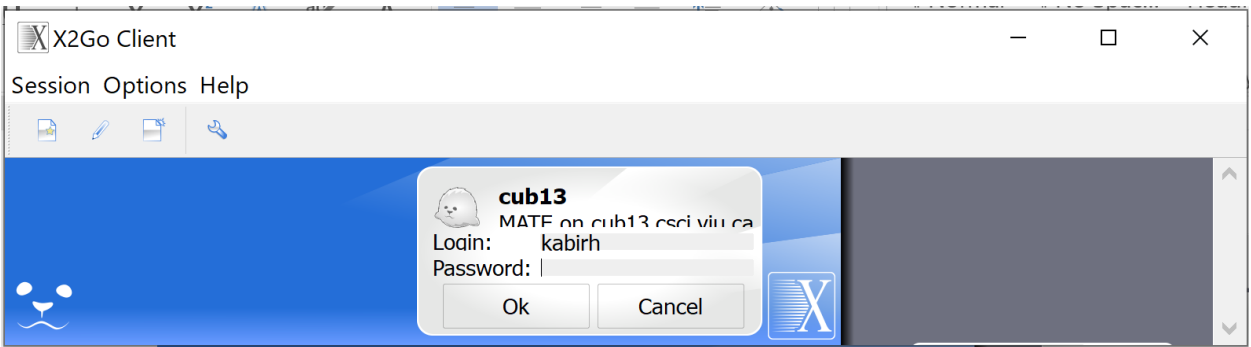

- o Type your **password** and click **OK** to start.
- o Launching may be slow. Please, wait until the session starts. **VcXrv** or **XQuarts** will **start automatically** with **x2go**.
- o If prompted with "Host key verification failed" window asking "... Do you trust the host key? ...", click Yes

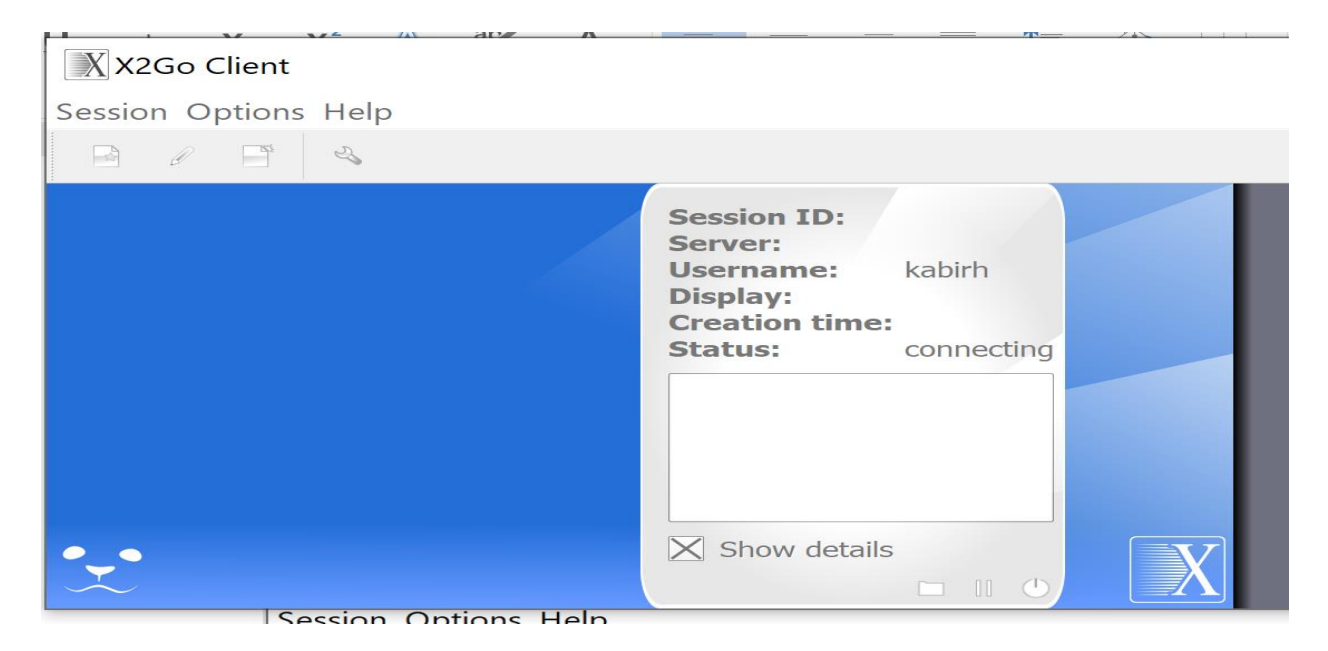

## o You will see the remote desktop when the session starts.

区 X2GO-kabirh-50-1613628578\_stDMATE\_dp32@cub13

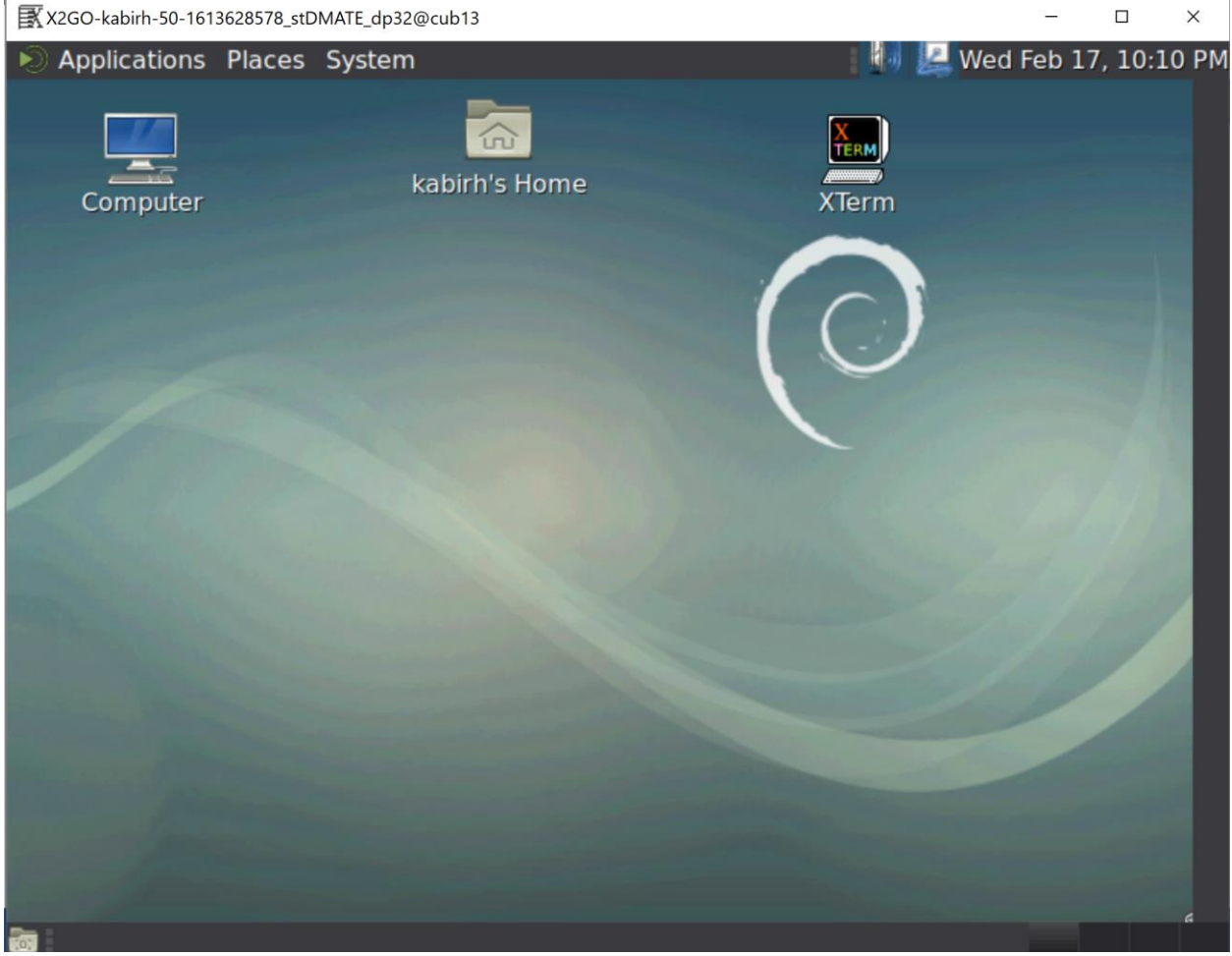

o You are now ready to browse and run the installed applications in the lab machine through your remote desktop.

# Terminate a X2go Remote Session

To terminate a remote session

- o Save work and exit any applications running within the session.
- o Select "System" -> "Log out..." from the MATE menu within the session.

**Do not simply close the X2Go client window**, as this will not log the user off and will leave the session running on the lab machine.

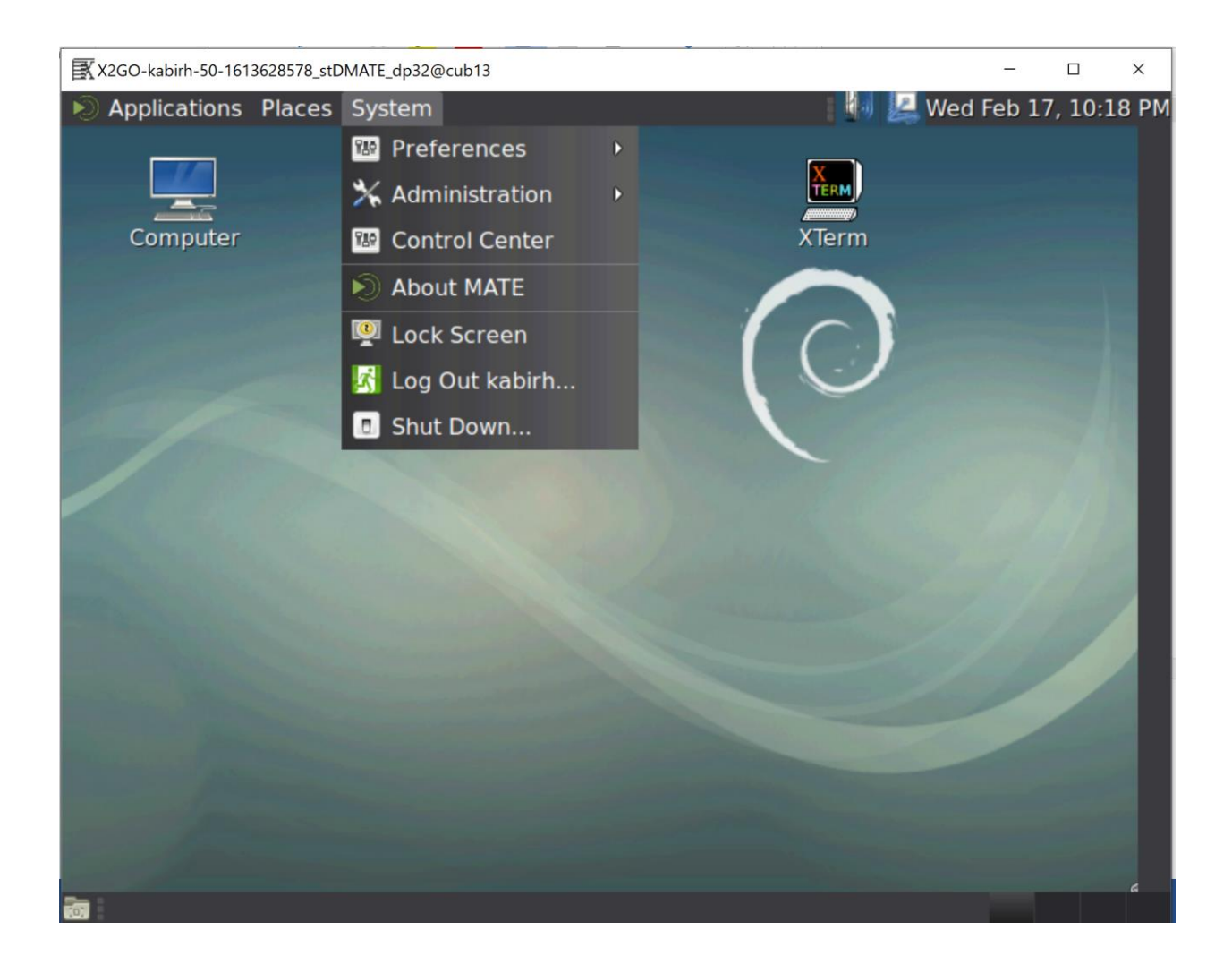